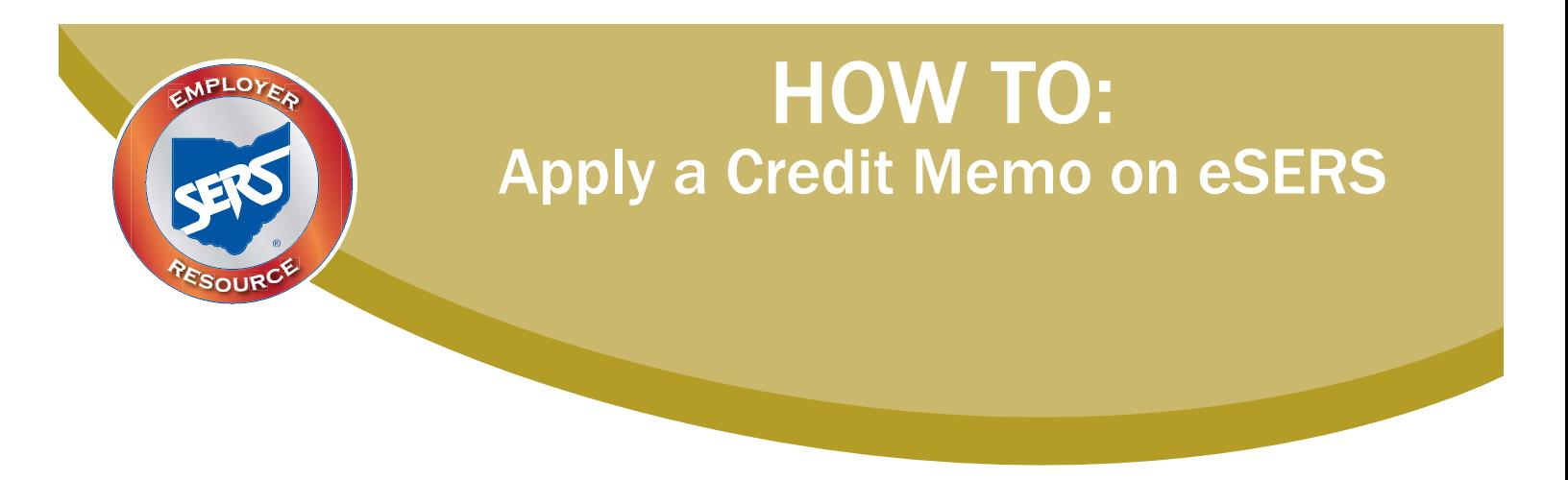

If your district has a Credit Memo showing in the Payment Remittance application, it's probably due to adjustments made on your regular file.

In order to apply the Credit Memo for your school district, the Credit Memo will need to be used in a new and separate payment remittance. To do this, you will need to open the Payment Remittance application and add a "New Payment Remittance."

If your district has a Credit Memo for employer and employee contributions, and your district wants to apply them to a liability, you will need to do them in separate remittances.

## **How to Apply Your Credit Memo:**

- 1. Click on "New Payment Remittance."
- Dowmant Domittonce

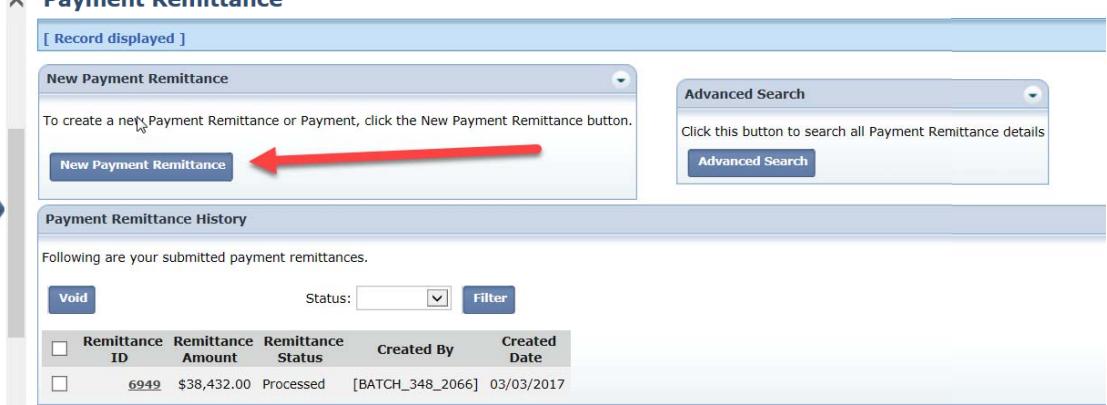

eSERS will show only the amount(s) available in the Credit Memo fields. eSERS will not display the origin of the Credit Memo's reporting information.

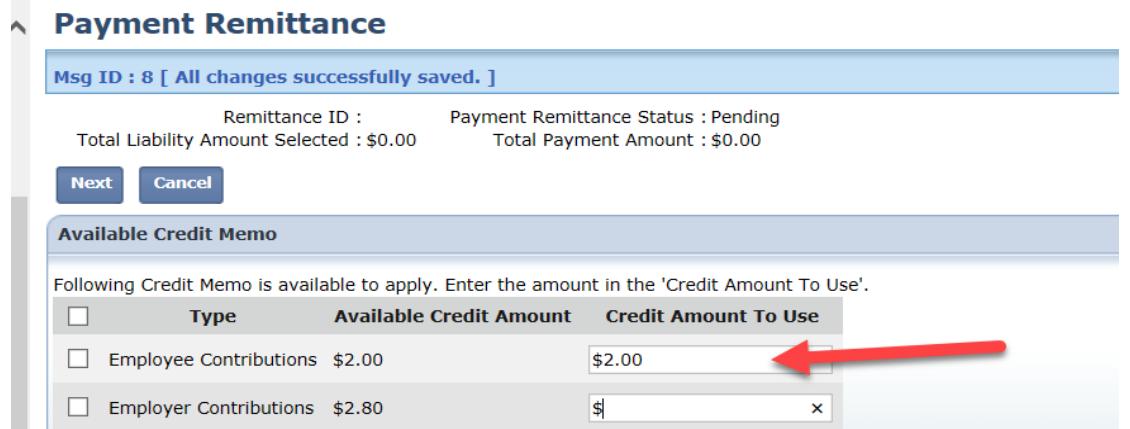

2. Select the unpaid liability that you want to apply to the Credit Memo, and then select "Add Selected to Pay."

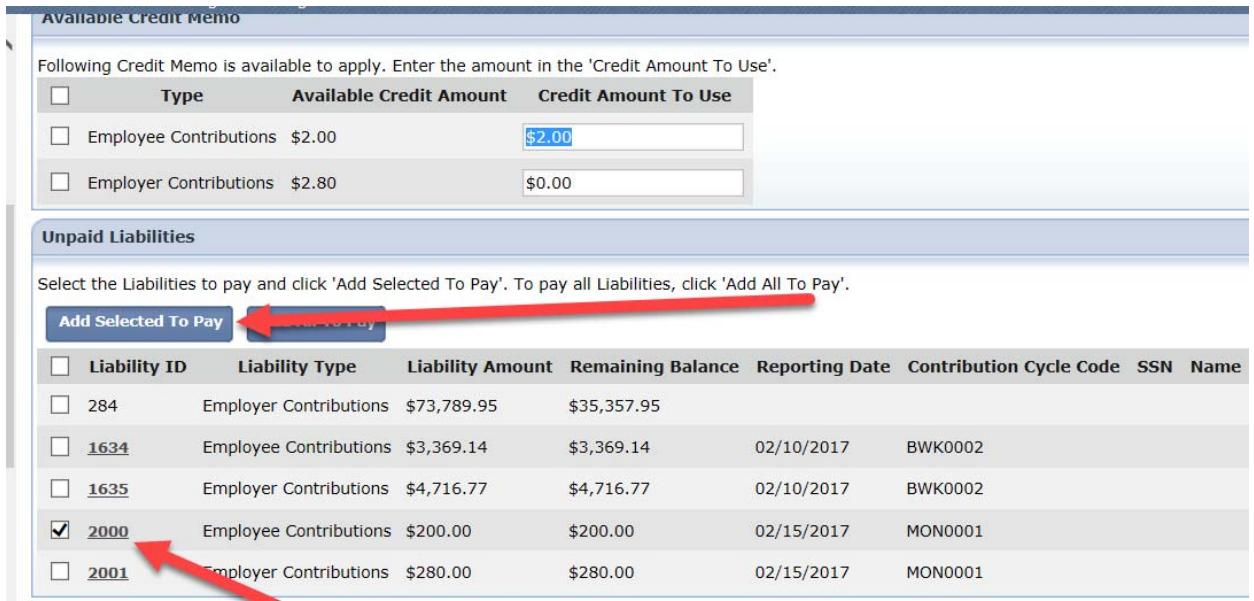

3. Your liability will move down to the Unpaid Liabilities panel. You then will enter the amount you want to apply from your Credit Memo.

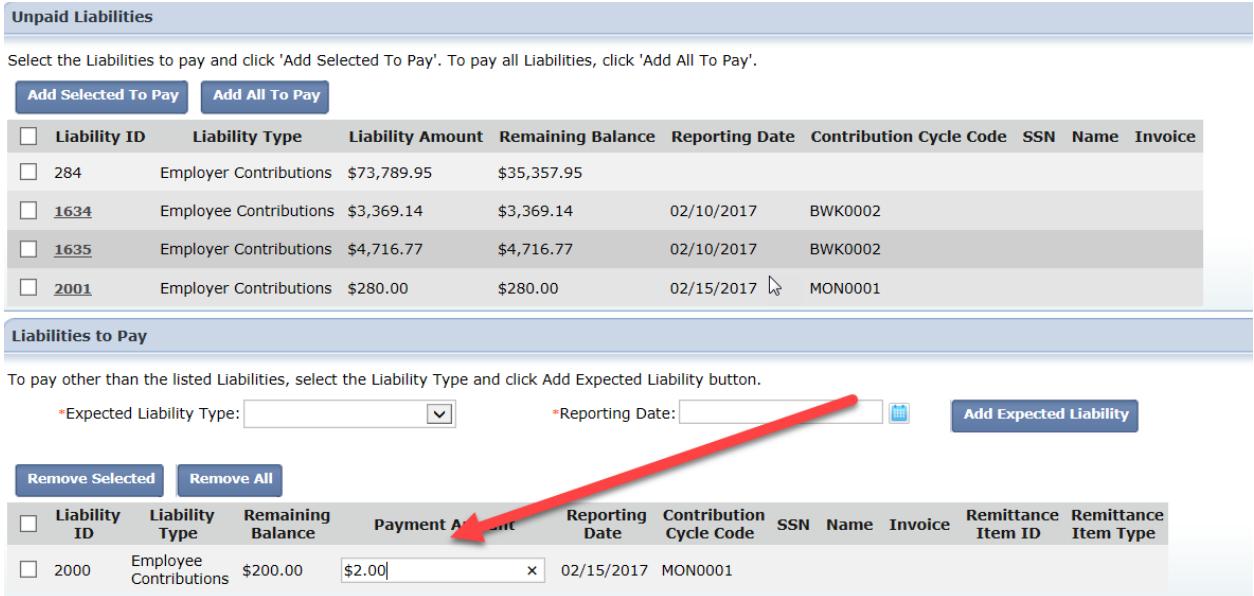

4. Once you have entered the amount, click "Next."

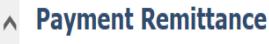

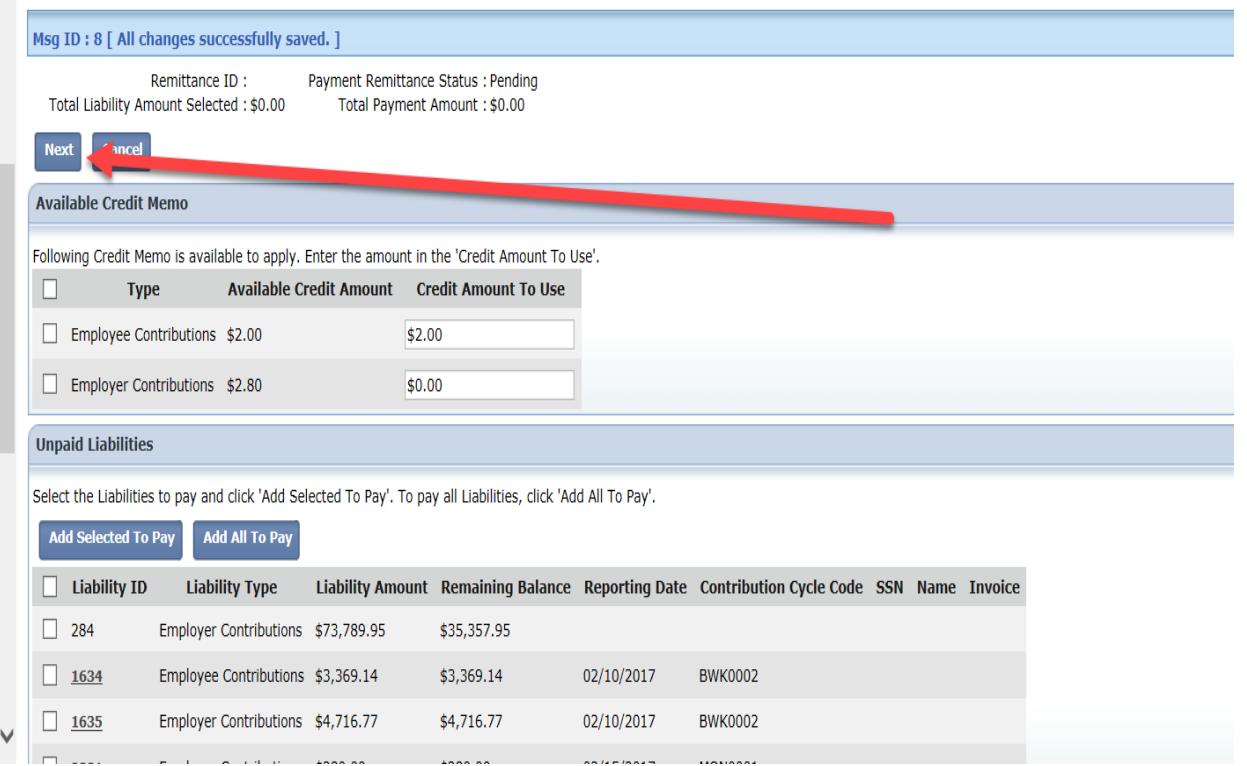

5. Verify that the contribution payment information is correct, and click "Finish & Submit."

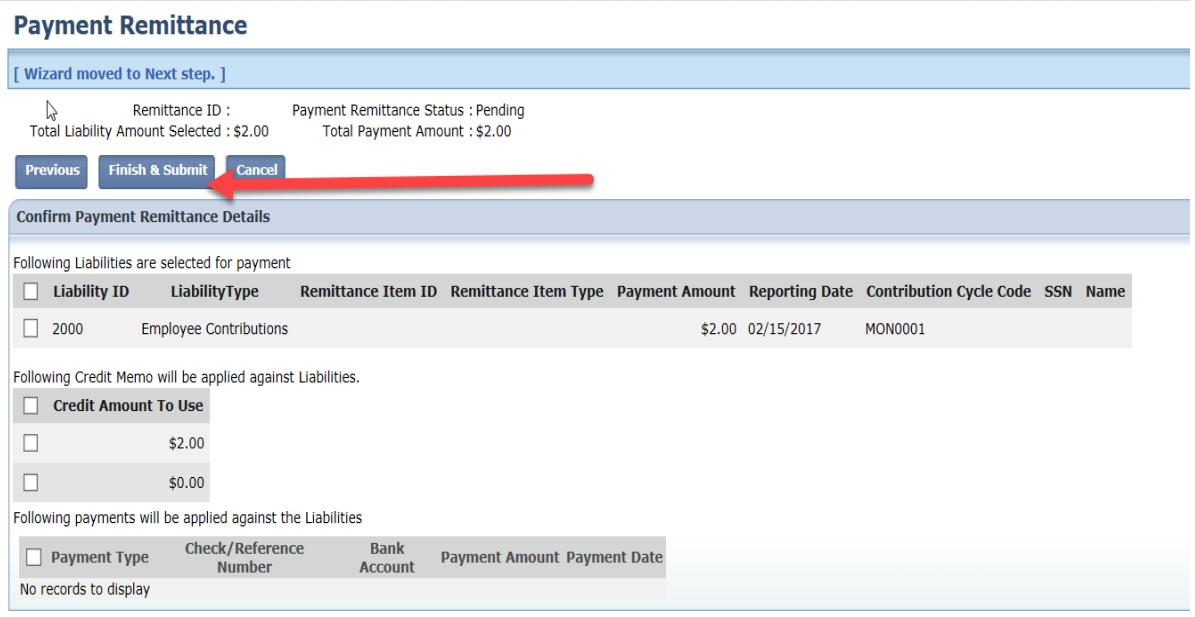

The Credit Memo will automatically show a "Processed" status on the main Payment Remittance page under the Payment Remittance History panel.

This means the Credit Memo has been applied to the receivable.

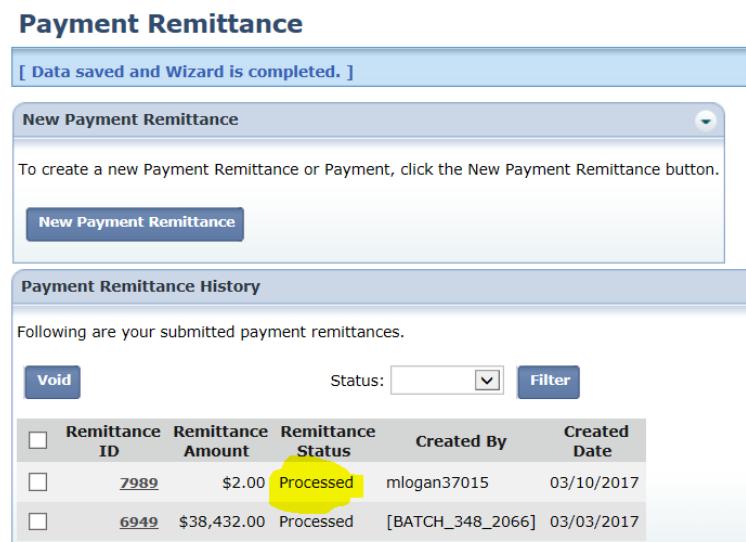